## LabSoft AddOn **StickingImage**

## **Running the Sticking image measuring procedure**

- Install the '29\_Lmk\_LabSoft\_StickingImages\_AddOn\_YYYY\_MM\_DD.exe' after installing a LMK LabSoft standard version package.
- A new Icon 'SI' and the new submenu entry 'Sticking image evaluation' in the Main menu 'Evaluation' was created.
- Consider the following measurement conditions to receive valid and reproducable results:

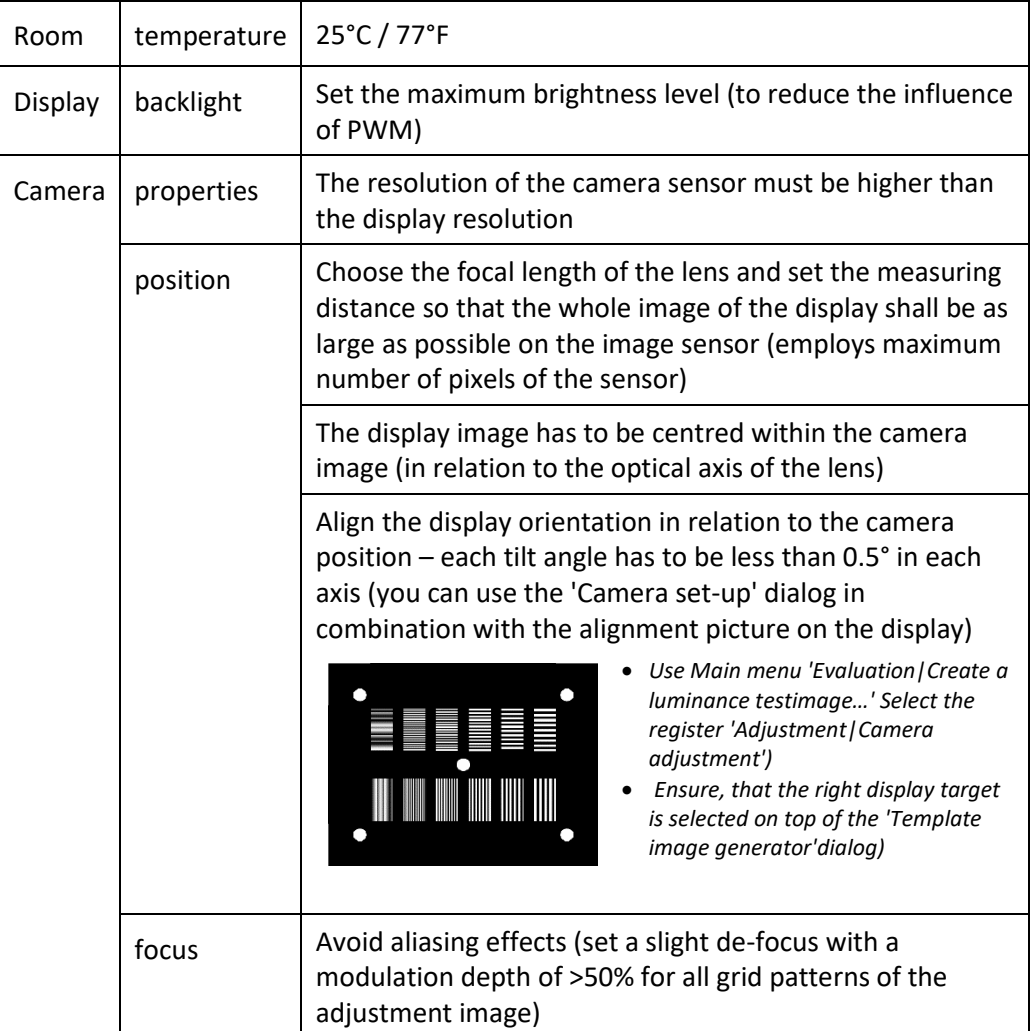

- Select the 'SI'' icon:
	- o The following tables will be created:

STICKING IMAGES - REGIONS, STICKING IMAGES - CURRENT IMAGE, STICKING IMAGES - ALL RAW DATA, STICKING IMAGES - BLACK RESULTS, STICKING IMAGES - WHITE RESULTS, STICKING IMAGES - COLUMN RESULTS, STICKING IMAGES - RESULTS and STICKING IMAGES – DIAGRAM

o The Sticking images dialog will appear

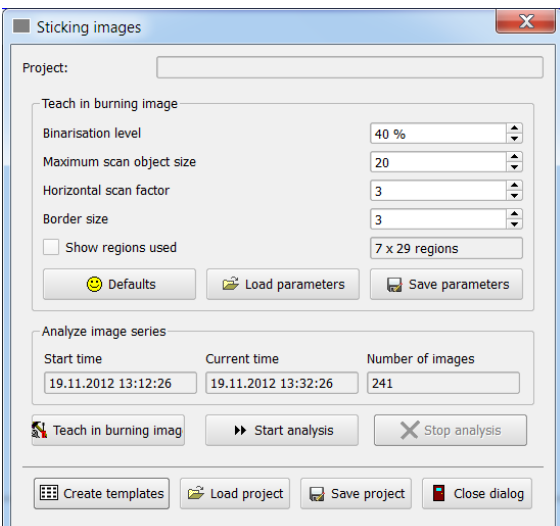

o Clicking the 'CREATE TEMPLATES' button opens the 'Template image generator'

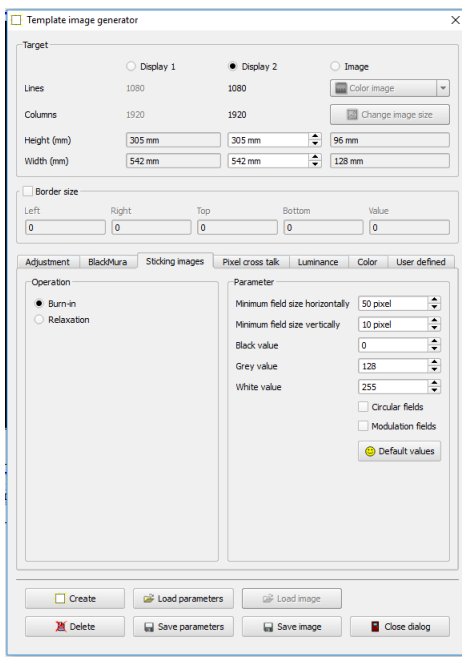

■ In the register 'Sticking images' choose the 'Burn-in' pattern, which will create the following test picture on your display:

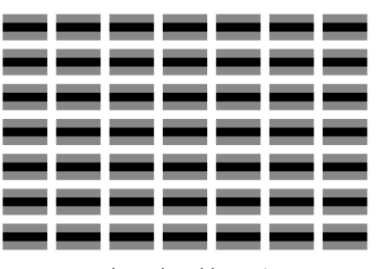

*three level burn-in pattern*

 Use the LMK to capture the display image and creating a luminance image

- O Use the "TEACH IN BURNING IMAGE" button of the 'Sticking-Images' dialog to calculate the regions. (Show the regions with the flag 'SHOW REGIONS USED'. The number of regions is shown next to the flag.)
- See the schedule of the measurement in the following table:

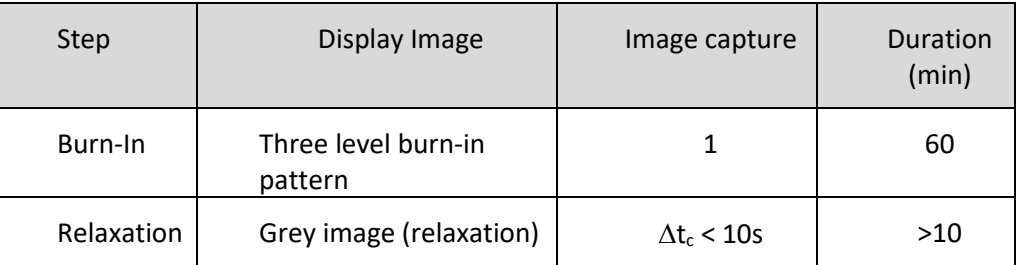

 After 60min burn-in time of the test pattern, enable the SI-measurement by pressing the button 'START ANALYSIS'

 Configure the measurement series for the SI-analysis using the Main menu 'Capture | Measurement series | Time controlled capture series| Time list'.

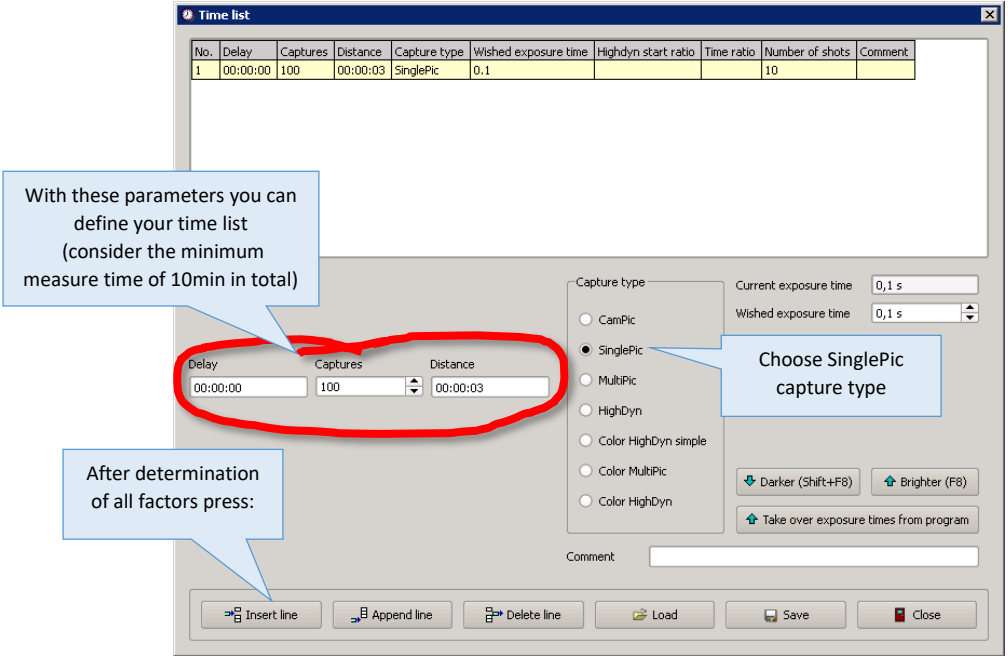

 Choose a directory, where you want to store the captured images using: 'Capture | Measurement series | Time controlled capture series | Images |Image directory'

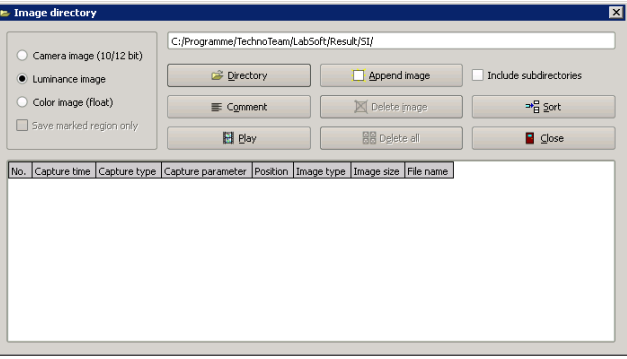

- Press the 'START' button in the dialog 'Capture | Measurement series | Time controlled capture series' to start the measurement series
- Change the 'Burn-In' pattern on the display screen to the grey 'Relaxation' pattern using the 'Template image generator' dialog'

## **Analysis of the Sticking image measuring results**

 After measuring different tab-sheets, containing auxiliary and finally results are available (see above). All can be exported to MS Excel for later on evaluation.